# Version Control for OneDrive

You can view or restore previous versions of documents in **OneDrive for Business**, as long as you haven't turned off document versioning. Version control is accessible through Microsoft Office (Word, Excel, PowerPoint) or the Office 365 Portal.

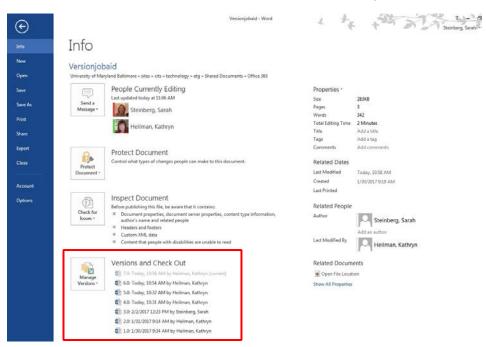

From Microsoft Office (Word, Excel, PowerPoint) From the open file, click on the File tab:

You will see the current version at the top and previous versions thereafter. Click on a previous version and a new Word window will open with the previous document version. Note at the top, you will see the file name and previous document saved date. There are two options, **Compare** and **Restore**.

- If you would like to make this previous version become the latest version, click Restore.
- If you click **Compare**, you will see all of the changes which have been made from this version up until the latest saved version.

# From the OneDrive app in the Portal

Go to OneDrive in a web browser from the portal. https://sinclaircc.onedrive.com

From the OneDrive list of files, right-click the document for which you want to view or restore an earlier version, and then click **Version History**.

### To view an earlier version

□ In the **Version History** dialog box, select the link for the document version you want to view.

### Version history

| Delete All Versions |                    |                    |          |          |
|---------------------|--------------------|--------------------|----------|----------|
| <u>No.</u> ↓        | Modified           | Modified By        | Size     | Comments |
| 5.0                 | 1/26/2017 12:20 PM | 🗌 Heilman, Kathryn | 267.4 KB |          |
| 4.0                 | 1/26/2017 12:12 PM | 🗌 Heilman, Kathryn | 188.9 KB |          |
| 3.0                 | 1/26/2017 11:48 AM | 🗌 Heilman, Kathryn | 146.9 KB |          |
| 2.0                 | 1/26/2017 10:50 AM | 🗌 Heilman, Kathryn | 34.8 KB  |          |
| 1.0                 | 1/26/2017 10:45 AM | 🗌 Heilman, Kathryn | 34.3 KB  |          |
|                     |                    |                    |          |          |

You will see the current version at the top and previous versions thereafter. Click on a previous version and a new Word window will open with the previous document version. The document opens in its application.

#### To Restore a Previous Version

- 1. Right-click the document for which you want to restore an earlier version, and then click **Version History**.
- 2. In the **Version History** dialog box, select the arrow next to the version of the document that you want to restore, and then click **Restore**.

| Vers  | /ersion history                         |                    |          |          |  |
|-------|-----------------------------------------|--------------------|----------|----------|--|
| Delet | te All Versions                         |                    |          |          |  |
| No.↓  | Modified                                | Modified By        | Size     | Comments |  |
| 5.0   | 1/26/2017 12:20 PM                      | 🗆 Heilman, Kathryn | 267.4 KB |          |  |
| 4.0   | 1/26/2017 12:12 PM                      | 🗆 Heilman, Kathryn | 188.9 KB |          |  |
| 3.0   | 1/26/2017 11:48 AM                      | 🗆 Heilman, Kathryn | 146.9 KB |          |  |
| 2.0   | 1/26/2017 10:50 AM                      | 🗌 Heilman, Kathryn | 34.8 KB  |          |  |
| 1.0   | 1/26/2017 10:45 AM  View Restore Delete | 🗆 Heilman, Kathryn | 34.3 KB  |          |  |

1. In the confirmation message, click **OK**.

The document version you selected becomes the current version. The previous current version becomes the previous version in the list.